**Smarter technology for all** 

## **员工指南 在AEM中访问 品牌资产**

WW Brand Team | October 2022

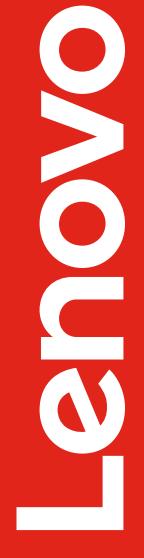

2022 Lenovo Internal. All rights reserved.

## **在品牌管理规范网站上访问资产**

#### 下载影像工具包

#### 员工下载操作步骤

- 1. 请选择AEM-PROD-ADFS用干登录AEM
- 2. 请返回这个页面并点击下载

如遇到问题,请参考详细步骤说明。

#### 供应商下载操作步骤

1. 请使用你的Adobe ID登录Brand Portal 2. 请返回这个页面并点击下载

如遇到问题,请参考详细步骤说明。

#### 品牌管理规范网站的任意界面均 显示品牌资产下载框。

## **总览**

## 建议员工登录"**联想资产管理数据库(AEM)**" 。登录后,单击员 工下载操作步骤下的"**点击下载**" 链接, 即可直接访问该页面引用 的资产集合。

## **第一步: 登录 AEM**

- 转到 [author.lenovo.com](https://author.lenovo.com/aem/start.html)
- 点击 使用Adobe ID 登录
- 输入你的联想电子邮箱地址
- 点击 Continue
- 点击 Company or school account
- 如果尚未登录联想 VPN,将要求您输入联想 ID、 密码和 OTP 代码
- · 登录后, 将 AEM 浏览器窗口保持打开状态, 返 回品牌管理规范网站。

**注意:** 当 AEM 网站打不开时,请使用联想电脑自带 AnyConnect VPN Client 登录 VPN,请选择 "AG, San Jose\_FullTunnel ",之后输入联想 IT Code、密码 和 OTP 代码登录 VPN 。

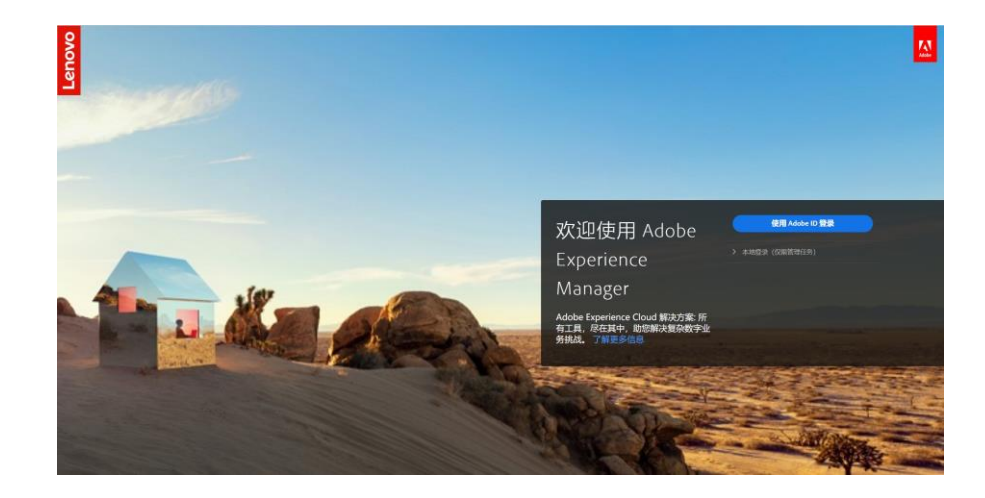

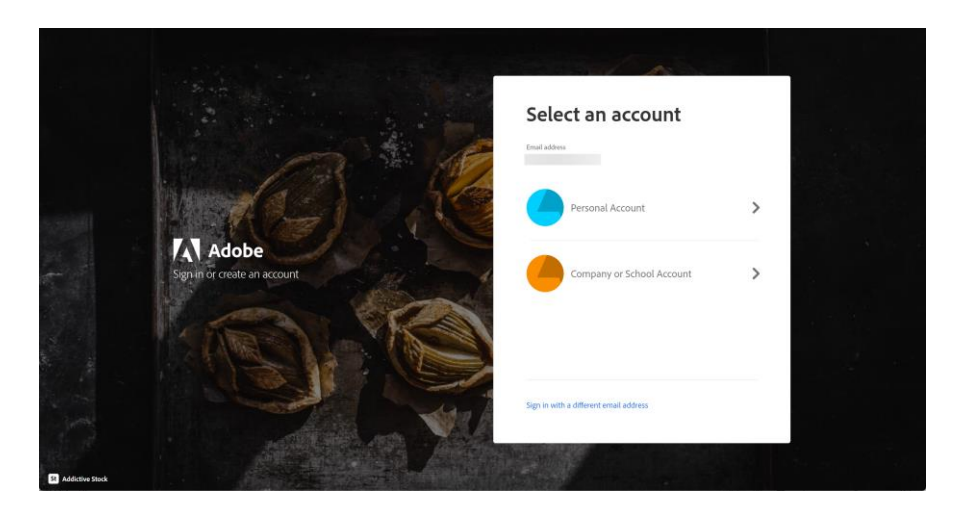

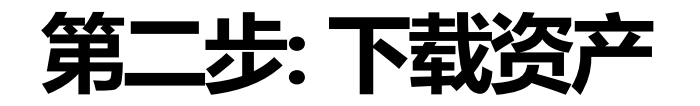

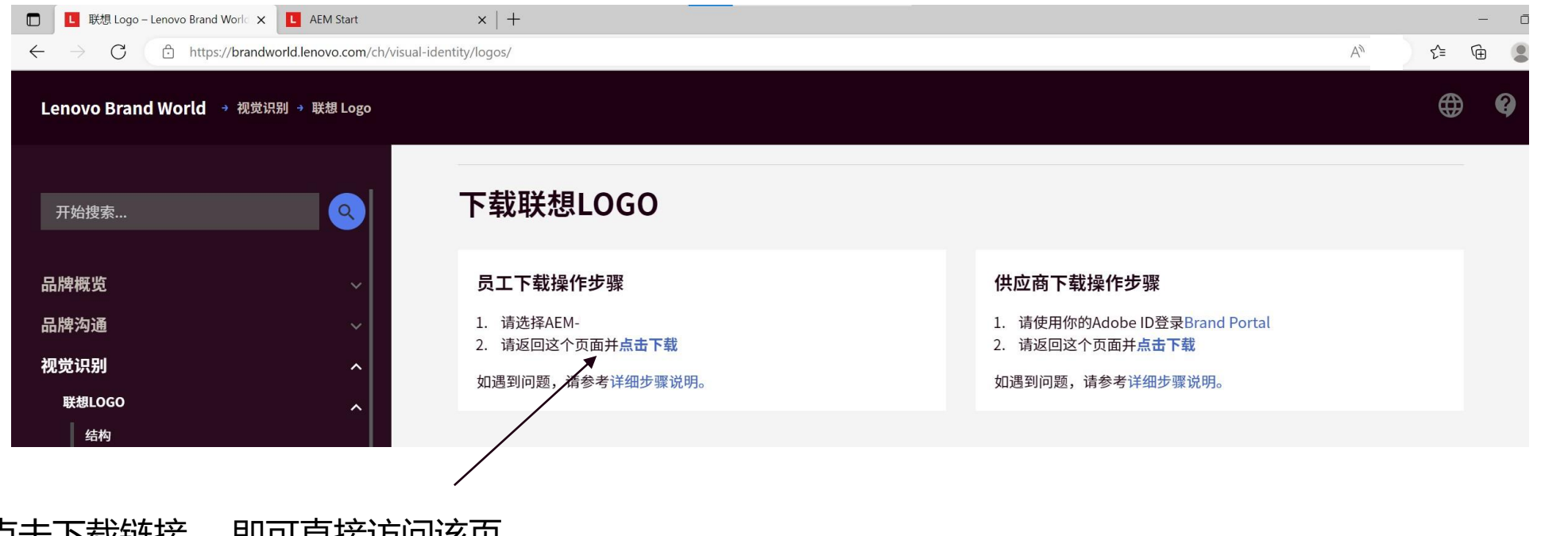

点击卜载链接, 即可且接功问该贝 面引用的资产集合。

一旦您已经登录AEM,请不要关闭浏览器,直接返回到品牌 管理规范网站,并且点击 "**点击下载"。**

## **从 AEM 中导航和下载资产**

- 在品牌管理规范网站上, 点击员工下载操作步骤下的"点 击下载"链接,将在品牌管理规范网站的新选项卡中打开 相应部分的AEM资产集合。
- •每个 AEM 集合均包含分类文件夹,您可以点击文件夹, 查找要下载的确切资产。
- 要选择下载资产, 请将鼠标悬停在资产上, 点击要下载的 每种资产上显示的"复选标记"。
- 然后, 点击顶部灰色栏中的"Download"进行下载。

**注意:**下载设置了文件大小限制,如果收到错误消息,请尝试减少 每次选择的资产数量,或者改为下载所有相应类型资产的压缩文件。

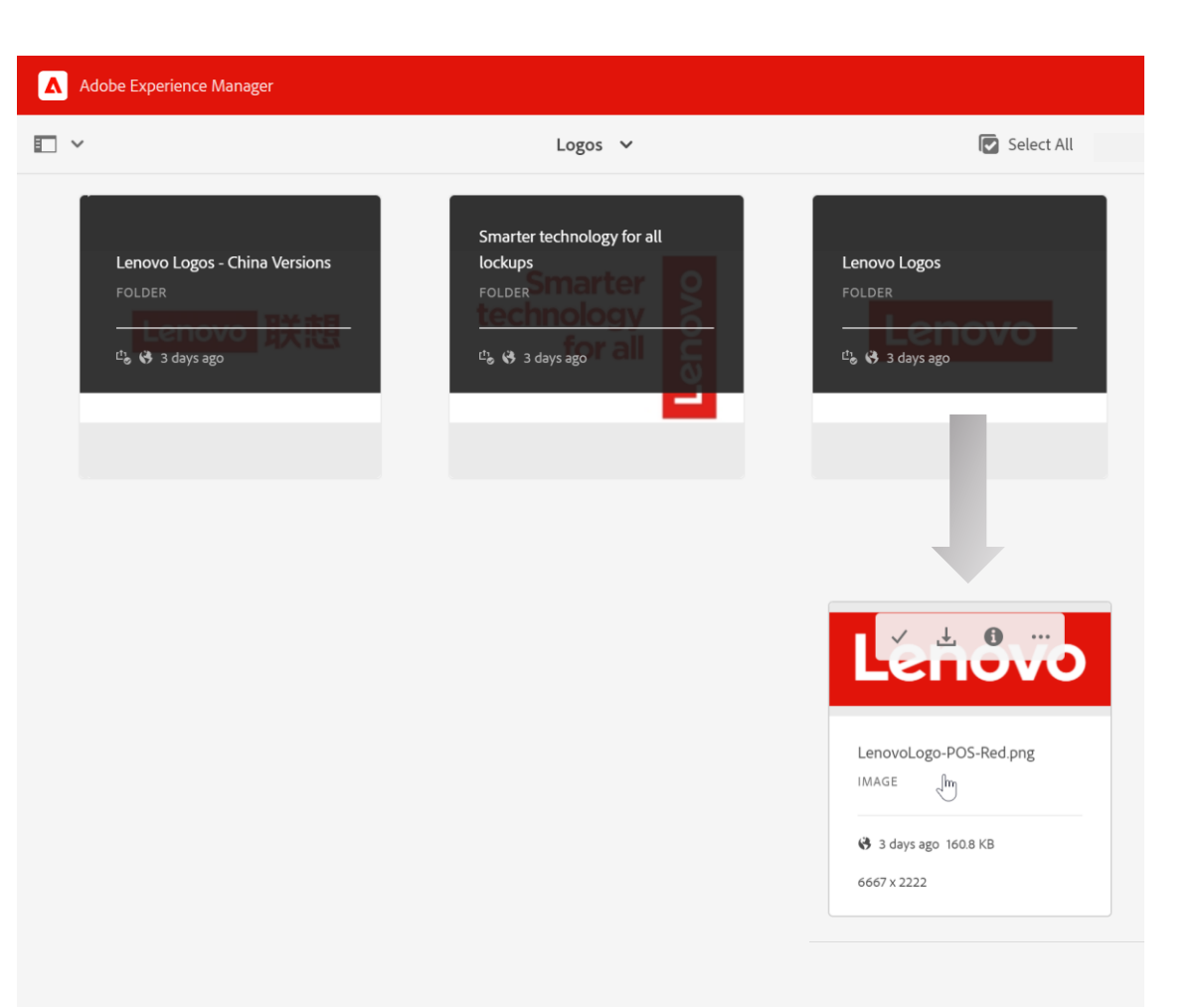

## **在 AEM 中查找联想全球品牌资产的其他方法**

## **Files**

- 登录 AEM 后, 通过点击"**Assets** > **Files** > **Lenovo** > **Corporate** > **Brand** > **Masterbrand**"手动导航到品牌 资产。
- Files的结构与联想全球品牌的规范管理导航菜单(即 Visual Identity, Brand Resources)—致。

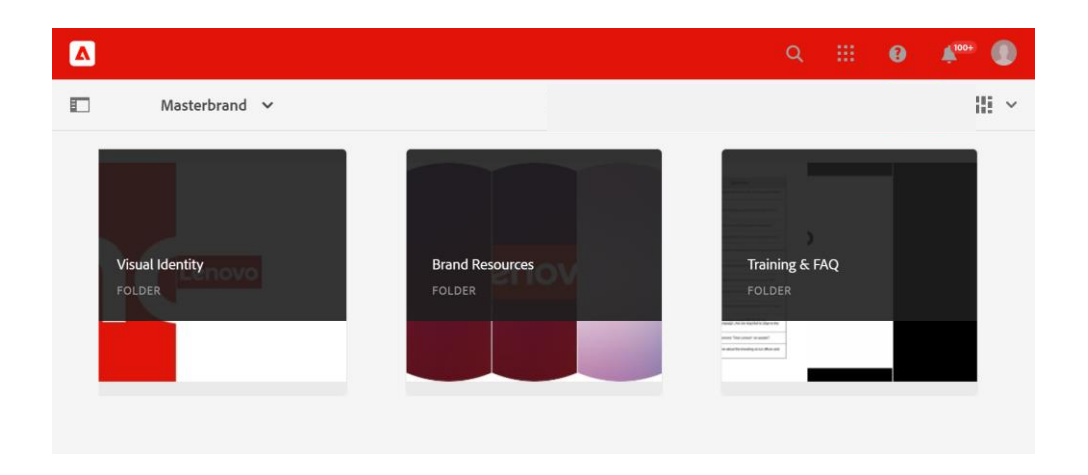

## **Collections**

• 在 AEM 主页上, 通过点击"**Assets** > **Collections**", 你可以滚动浏览 collections 或者搜索"Brand World", 就能找到与该网站相关的所有集合。

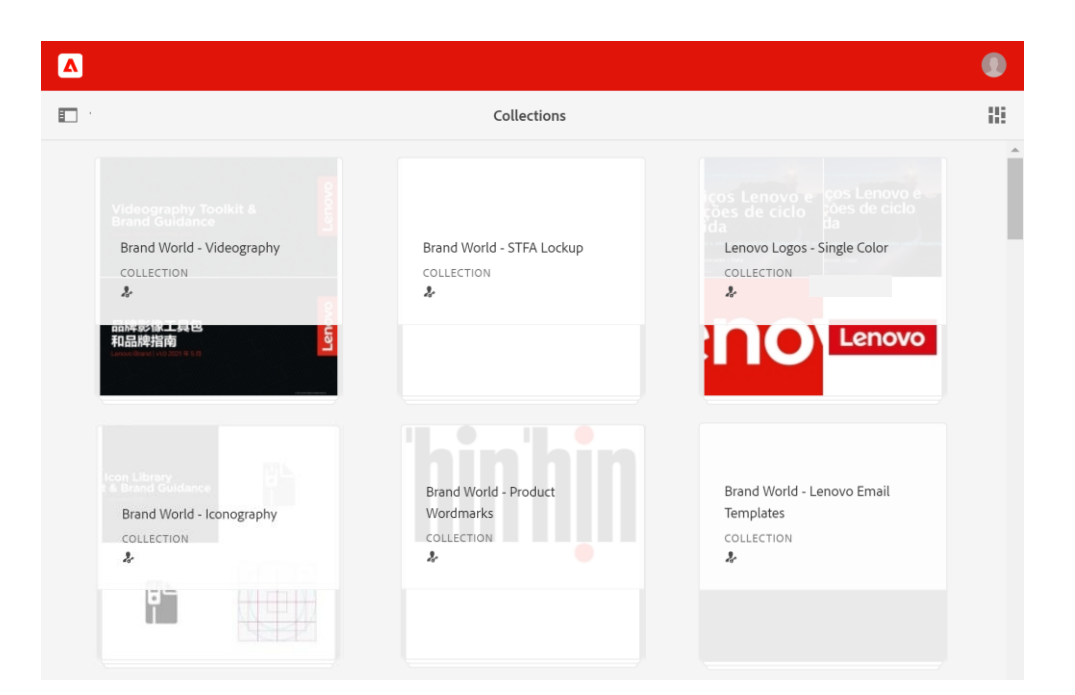

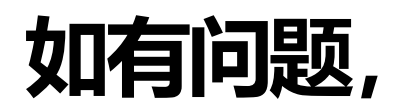

## **关于 AEM 或者 Brand Portal**

• 请联系 AEM 管理员,将您的问题发送至 [aem\\_admin@lenovo.com](mailto:aem_admin@lenovo.com)。

## **关于联想全球品牌资产**

• 请将您的问题发送至 [wwbrandchina@lenovo.com](mailto:wwbrandchina@lenovo.com)。

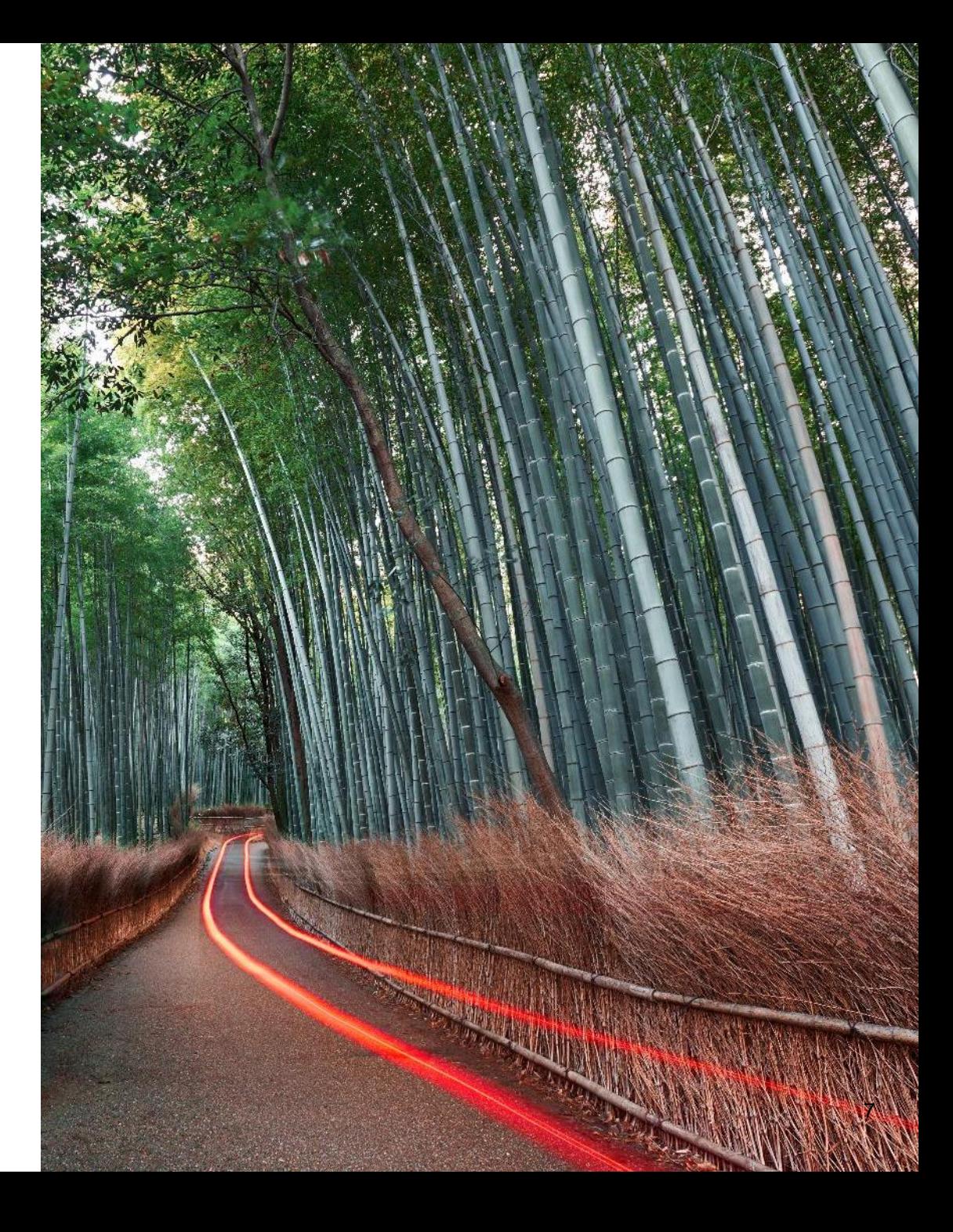

Smarter<br>technology<br>for all **Smarter** 

# Hhanks.